### Instructions for the Submission of Evidence through the **V**irtual **E**vidence **C**ourtroom

The Judge in this court and part is participating in a program for the submission of evidence electronically through a Virtual Evidence Courtroom (VEC) located on the NYSCEF website. If a case has been approved by the Judge for a virtual hearing or trial using this new format, all attorneys and any unrepresented litigants who have recorded their participation in e-filing for the matter, will receive an email notification which will list the Virtual Evidence Courtroom number, hearing type, and date (VEC # - Type- Date). Each type of hearing will be assigned a separate Virtual Evidence Courtroom number. Below is an example of the e-mail.

## **New York County Supreme Court**

**Hearing Created** 03/29/2021 11:08 AM

On 03/29/2021 11:08 AM, a Virtual Evidence Courtroom (VEC) has been created for the case below.

#### To send a document to a Virtual Evidence Courtroom

- 1. Log into the NYSCEF System
- 2. Click the Send Evidence link that is under the File Documents section.

#### **Case Information**

Index #: 952002/2020 Caption: Test Plaintiff v. Test Defendant eFiling Status: Full Participation Recorded Assigned Case Judge: Test Judge

### **Hearing Information**

Virtual Evidence Courtroom: 3 Hearing Type: Trial on Ancillary Issues Hearing Date: 04/29/2021

# **E-mail Notifications Sent**

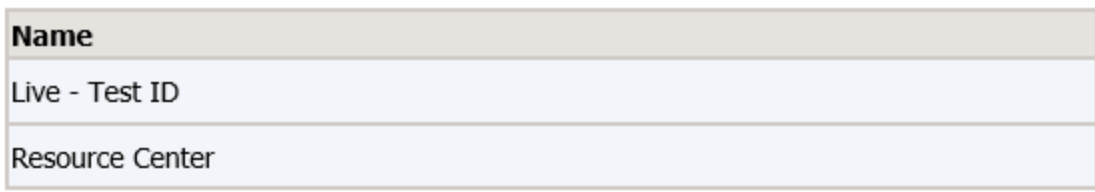

Once you receive the e-mail notification you will be able to submit your evidence documents. To begin, log into your account in NYSCEF. On the welcome page select the "Send Evidence" link located under the *File Documents* column. (see below screenshot)

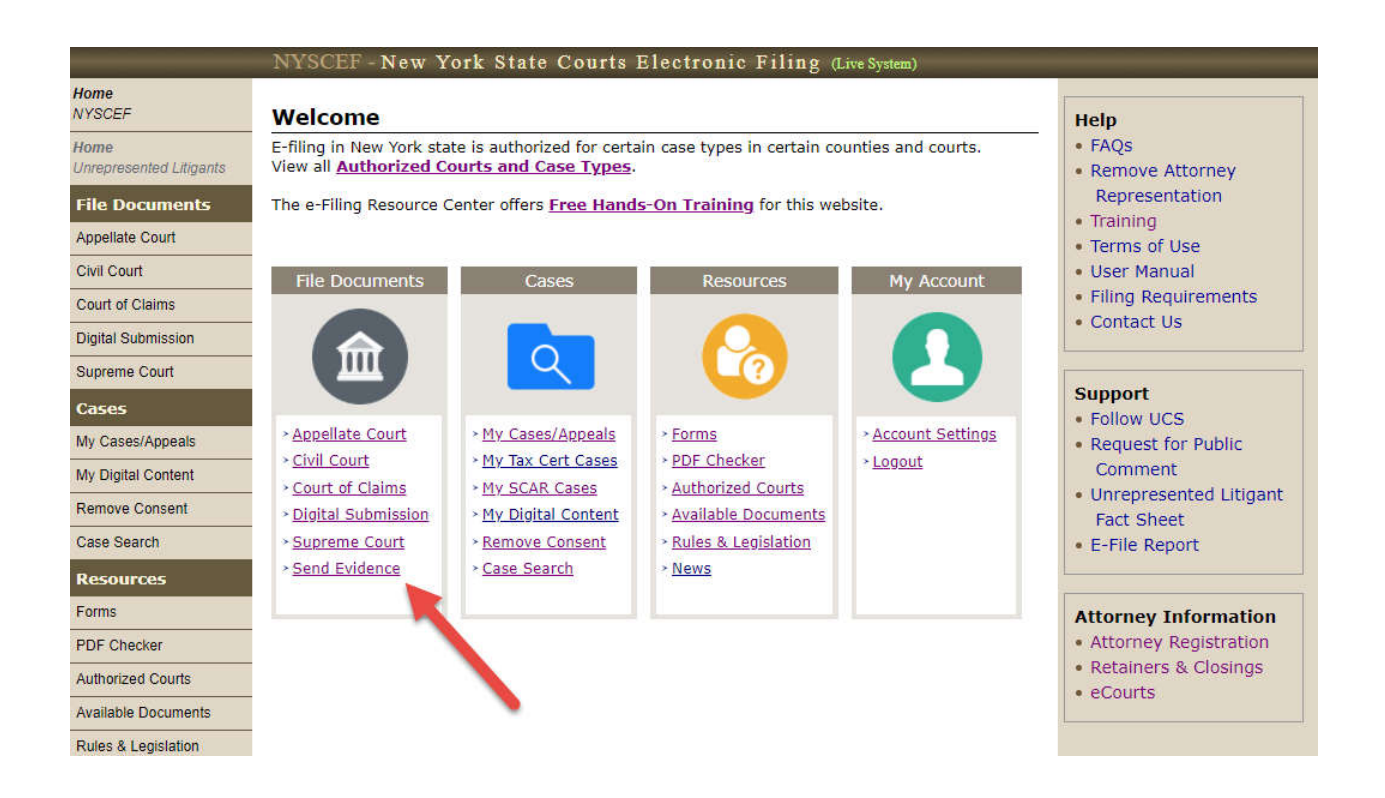

After clicking the Send Evidence link, you will be prompted to enter the index number of your case and to select the court.

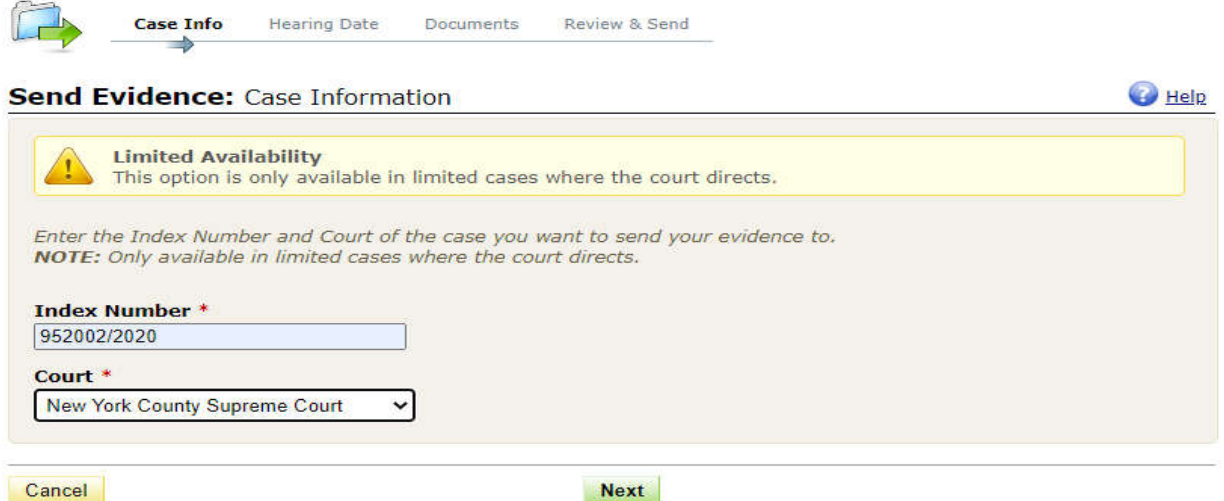

Once the system confirms that a hearing in the case and court has been scheduled, a list of all scheduled hearings will be displayed. Be sure to select the correct Virtual Evidence Courtroom - (VEC #) – which will also display the Hearing type and date. Then click next.

Please make sure you are in the right courtroom. The courtroom number indicates the type of hearing or trial. If the hearing or trial continues to another day then it is still the same Virtual Evidence Courtroom number.

If a different type of hearing is held in the same case then that hearing or trial could be in a different courtroom number. For example, an evidentiary hearing on a pendente lite application would be in one Virtual Evidence Courtroom, while the actual trial a few months later would be in a different Virtual Evidence Courtroom.

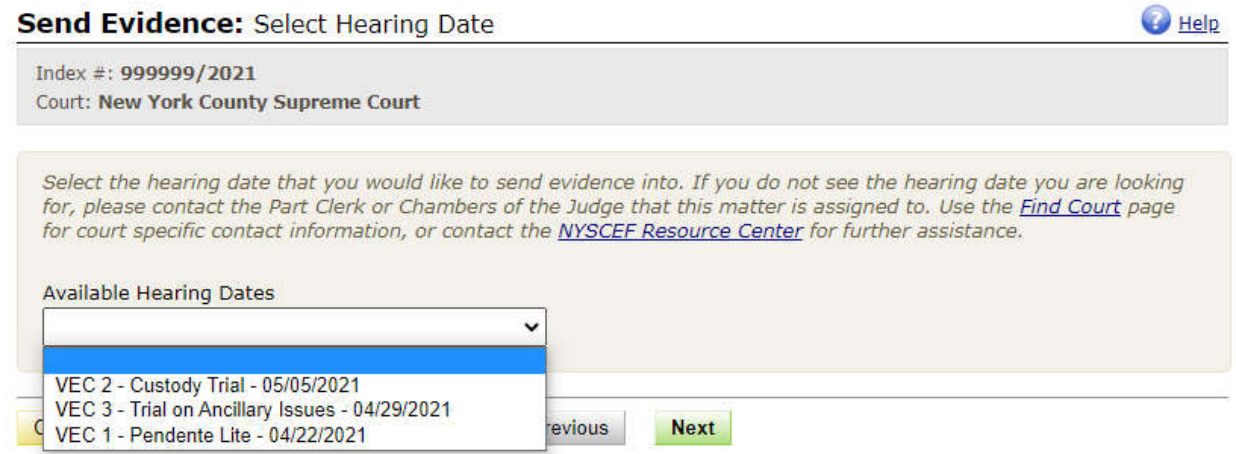

Once you select the correct Virtual Evidence Courtroom you will be brought to the document upload page where you will be able to select the appropriate upload from a list of available documents.

Available documents are listed below.

**AFC Bulk Exhibit(s) On Consent AFC Court Exhibit (Proposed) AFC Exhibit for Identification AFC Exhibit for Judicial Notice (Proposed) AFC In Camera Inspection (Court Permission Required) \***

**AFC Initial Fact Sheet**

**AFC Proposed Exhibit List AFC Proposed Witness List AFC Trial Memorandum Contested Issues Plaintiff/Defendant Court Exhibit (Proposed) Defendant's Bulk Exhibit(s) On Consent Defendant's Court Exhibit (Proposed) Defendant's Exhibit for Identification Defendant's Exhibit for Judicial Notice (Proposed) Defendant's In Camera Inspection (Court Permission Required) \* Defendant's Initial Fact Sheet Defendant's Proposed Exhibit List Defendant's Proposed Witness List Defendant's Trial Memorandum Findings of Fact/Conclusion of Law (Proposed) Joint Exhibit for Identification Plaintiff's Bulk Exhibit(s) On Consent Plaintiff's Court Exhibit (Proposed) Plaintiff's Exhibit for Identification Plaintiff's Exhibit for Judicial Notice (Proposed) Plaintiff's In Camera Inspection (Court Permission Required) \* Plaintiff's Initial Fact Sheet Plaintiff's Proposed Exhibit List Plaintiff's Proposed Witness List Plaintiff's Trial Memorandum Proposed Signed Stipulation of Settlement (Full or Partial)**

### **Stipulation of Facts Not In Dispute**

*\*These court authorized documents will only be viewable by the submitter and the court pending review and determination by the court.*

Though there are documents on the list that apply to all parties, most documents are specific to your role in the case. If selecting one of those documents be sure to select the corresponding document type related to your role. For example, if you are the Plaintiff submitting a proposed exhibit for identification, choose the document type " *Plaintiff's Exhibit for Identification*". If selecting any proposed exhibit document type you will also be required to input an exhibit number or letter as well as additional document information describing the exhibit.

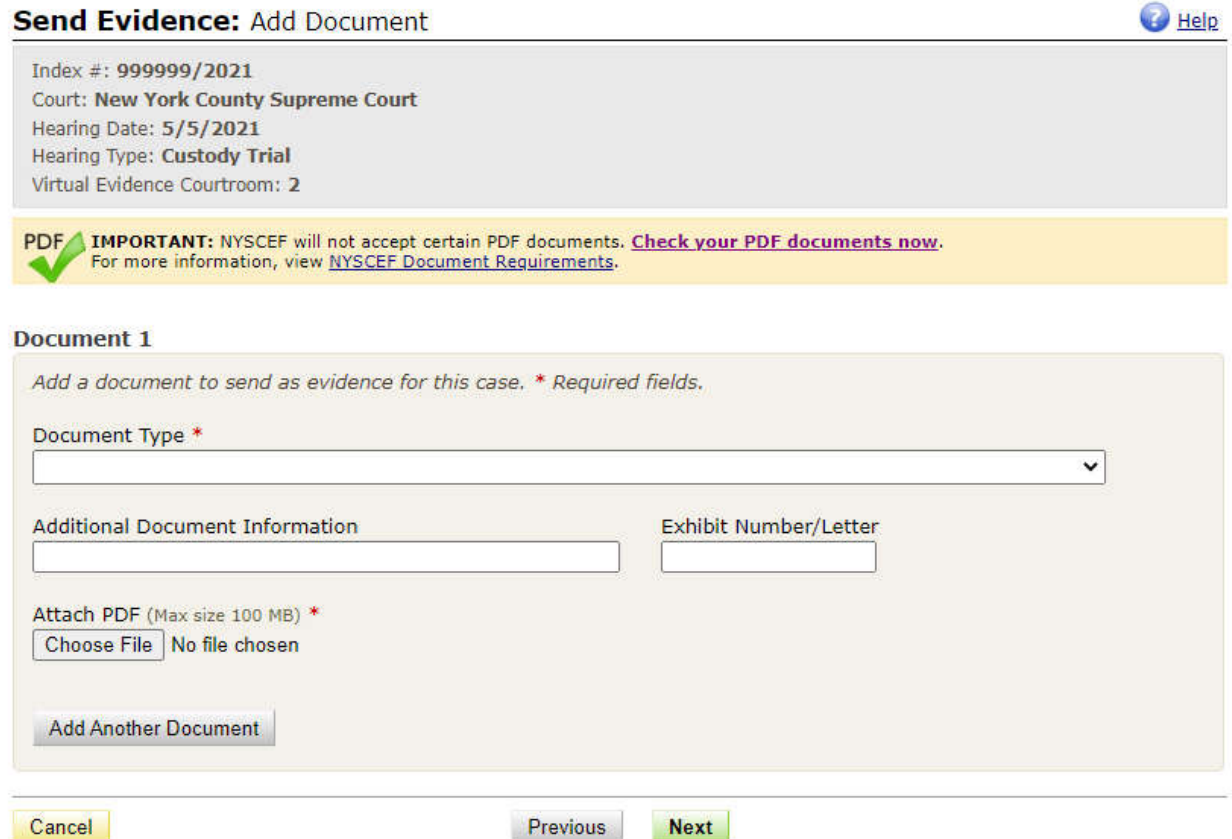

Click on "Choose file" or "Browse" to select the document you wish to attach. Note at this time you may only submit documents in PDF/a format.

After you have completed all fields for the first document you can click on "Add another document" to continue adding and uploading additional evidence documents. Once you have uploaded all your evidence documents click Next.

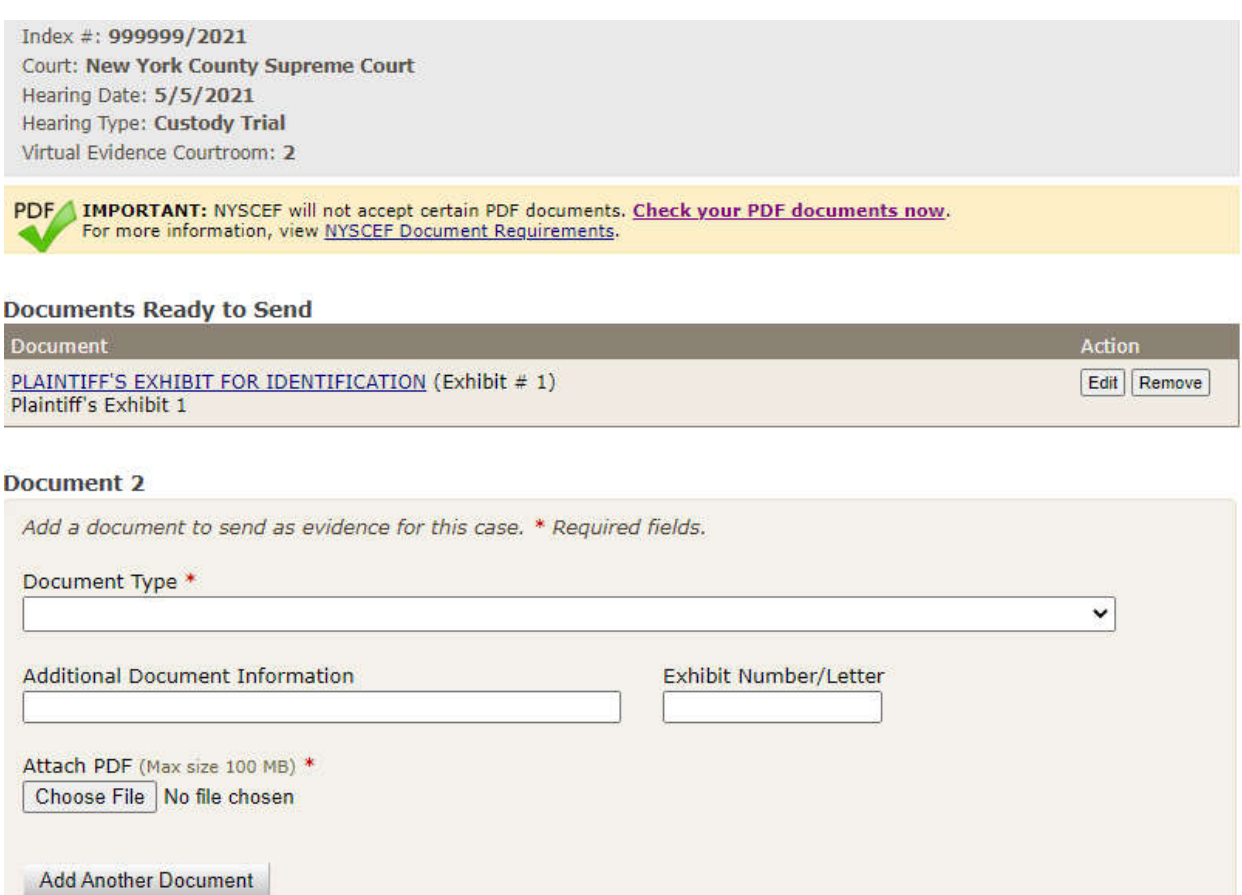

On the final review and send documents screen you will view the case details along with a link to edit case information and edit hearing information.

A complete list of all documents uploaded into evidence will be displayed. Review and edit as needed. Next, review and check the filing acknowledgment box and click send documents to submit your evidence. An email confirmation will be forwarded to you, the court, and all other participating parties in the matter.

### **Send Evidence: Review your Documents**

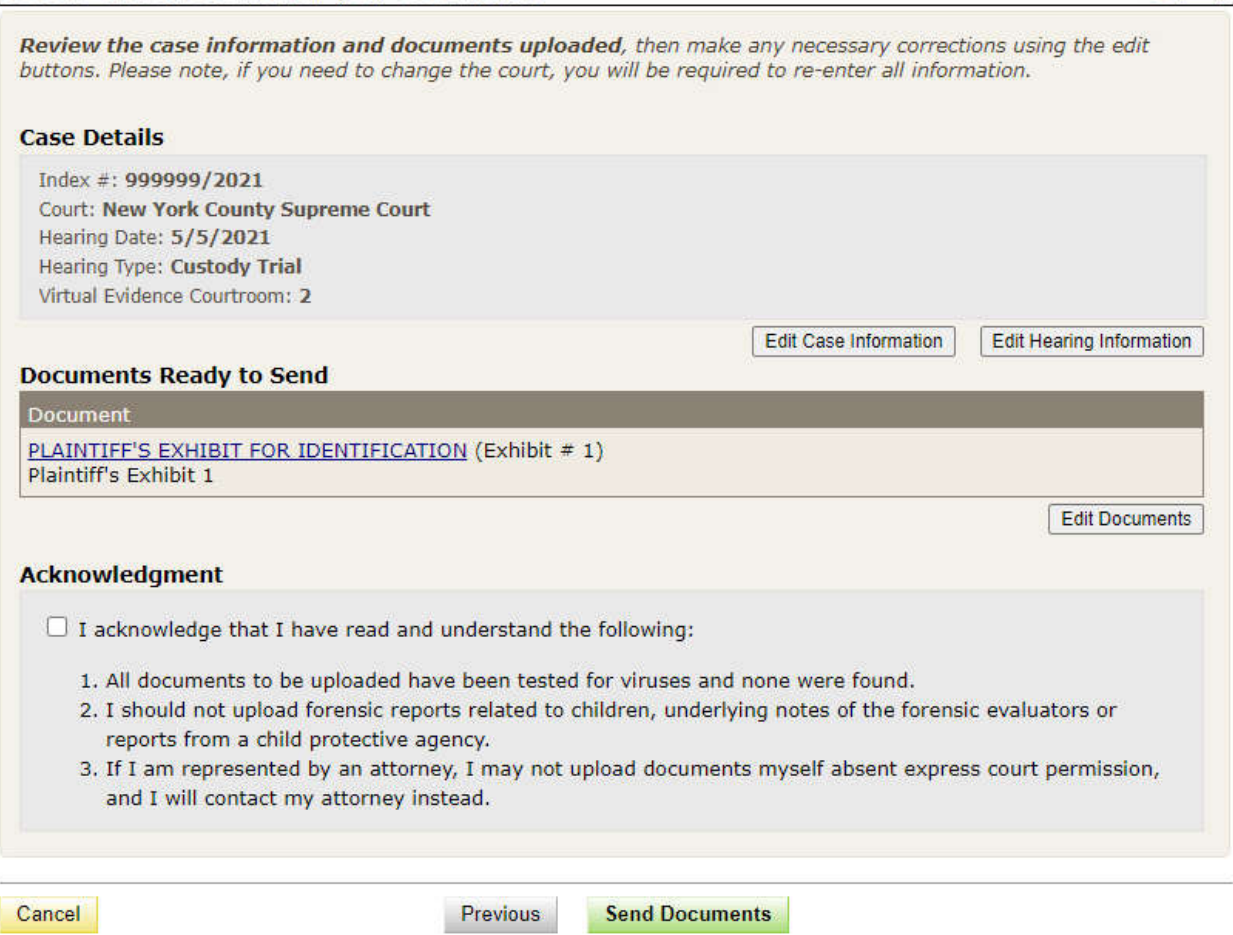

### **Return of Documents by Court**

If a document is returned by the court for any reason, you will receive an email notification.

**Important note** - unlike documents returned in a NYSCEF case, a "Re-file document" link will not be provided in the Virtual Evidence Courtroom. If a document is returned, you will be required to upload the document as a new submission. Make the corrections needed and then follow the same steps above to resubmit the document.

### **Viewing of Documents after submission**

Please note that documents submitted through the Virtual Evidence Courtroom do not become part of the official County Clerk's Office record. They will not appear on the NYSCEF list of documents for the case. These documents will remain in a separate and secure Virtual Evidence Courtroom, each such courtroom will be assigned a number (#). You will be able to view documents before and during the hearing.

To view evidence/documents before or during a hearing you will need to go to the NYSCEF document list for the case. You can go to the NYSCEF document list by clicking on "My cases/appeals" and clicking on

 $\bigoplus$  Help

the index number or do a case search and manually type in the index number. Once you are on the NYSCEF document list you will see multiple tabs at the top of the page. Click on the Evidence tab.

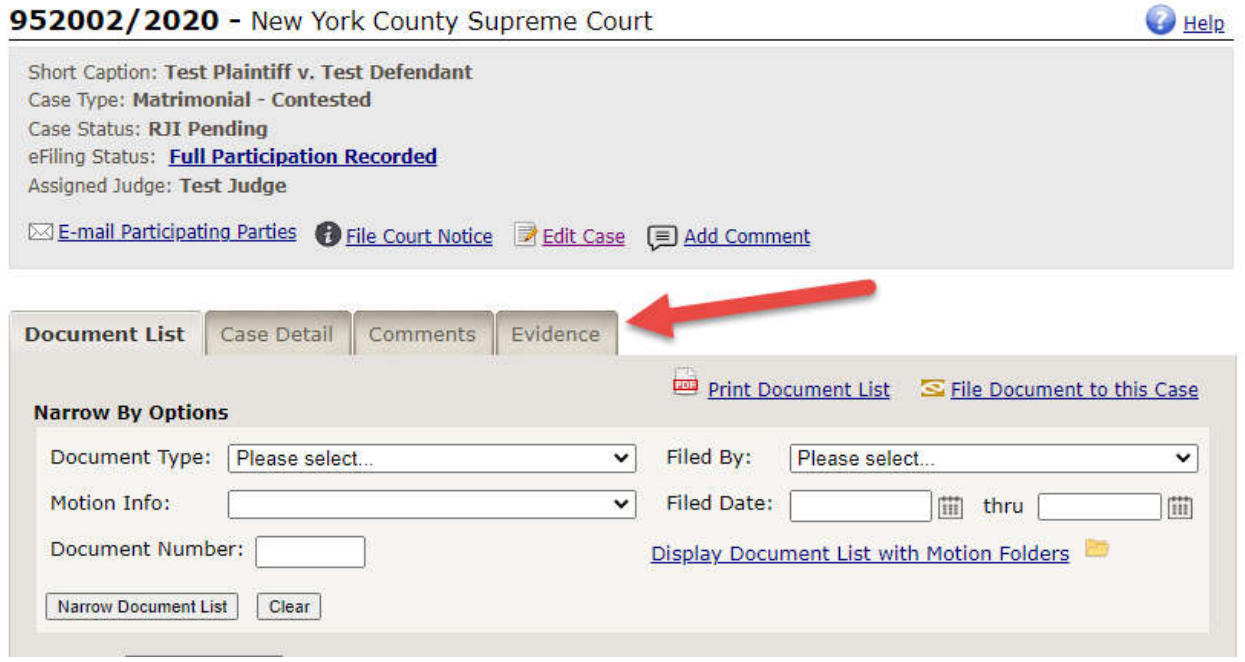

Once you click the evidence tab, you'll be prompted to select the evidence/hearing you wish to view. Select the hearing which is identified by Virtual Evidence Courtroom number, hearing type, and date. (VEC # - Type- Date), then click on the "**Go to Evidence Room**" button.

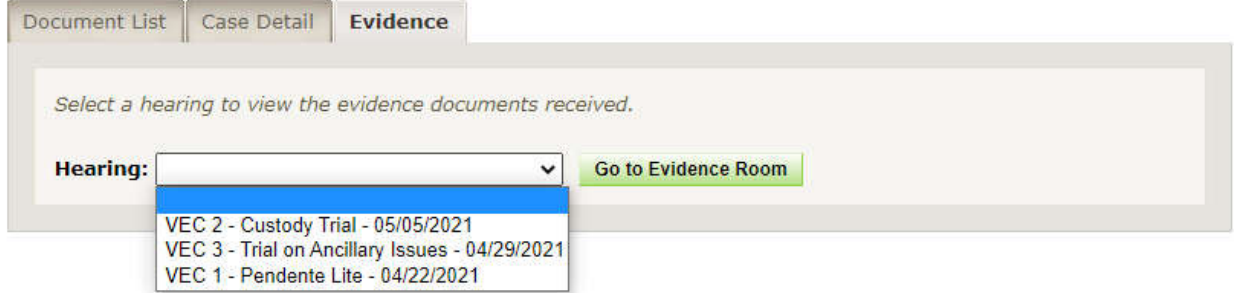

Once you are in the evidence courtroom you will have the ability to view documents that were submitted. You will have the ability to sort the documents as well. The status column will indicate if the document is pending, purged, returned, or admitted into evidence by the Judge.

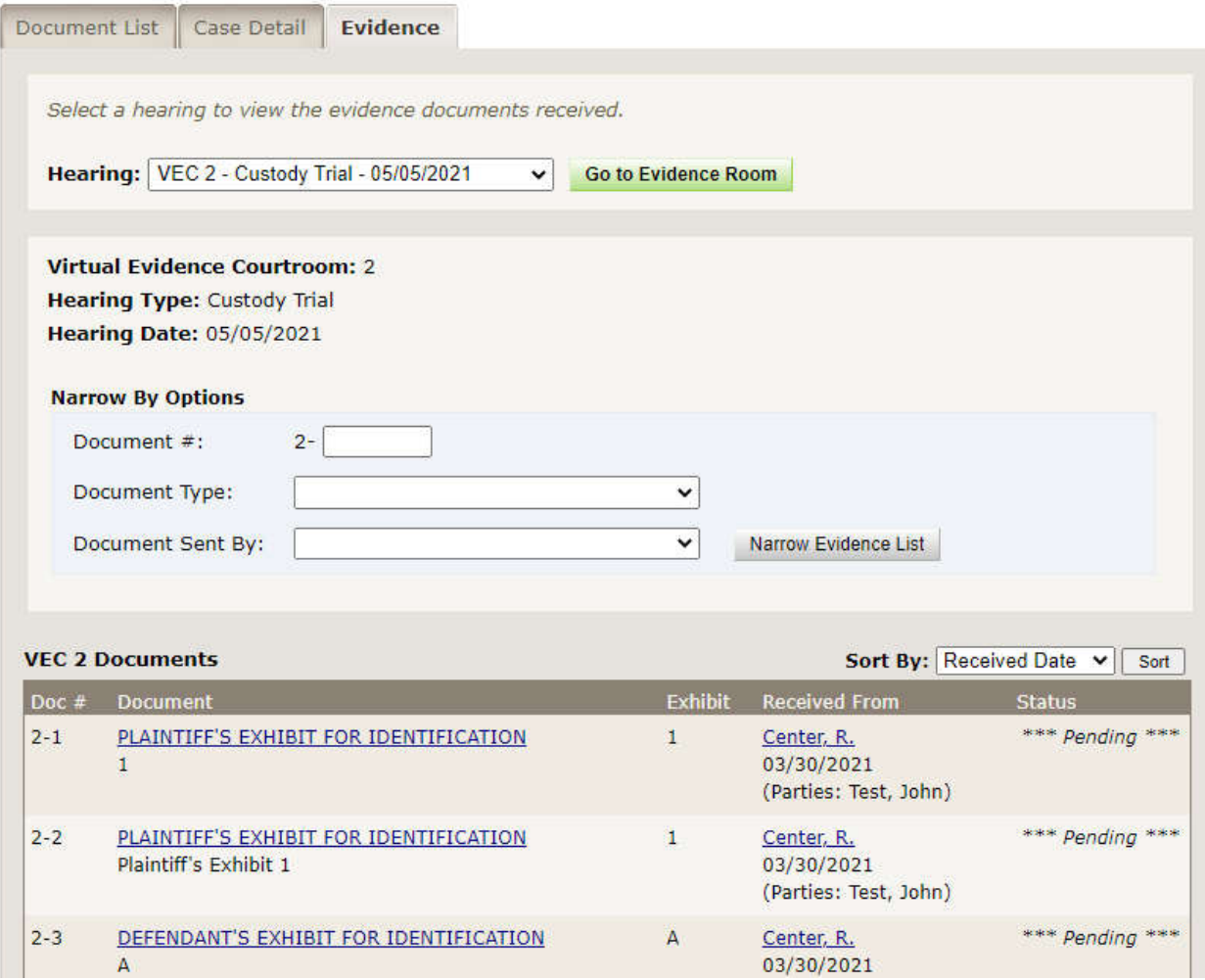

**For questions or more information contact the NYSCEF Resource Center by e-mail at nyscef@nycourts.gov.**